# **ESET Tech Center**

[Knowledgebase](https://techcenter.eset.nl/en-US/kb) > [Legacy](https://techcenter.eset.nl/en-US/kb/legacy) > [ESET Security Management Center](https://techcenter.eset.nl/en-US/kb/eset-security-management-center) > [Run a component-based](https://techcenter.eset.nl/en-US/kb/articles/run-a-component-based-custom-installation-of-eset-endpoint-products-from-eset-security-managem) [\(custom\) installation of ESET endpoint products from ESET Security Management Center](https://techcenter.eset.nl/en-US/kb/articles/run-a-component-based-custom-installation-of-eset-endpoint-products-from-eset-security-managem)  $(7.x)$ 

Run a component-based (custom) installation of ESET endpoint products from ESET Security Management Center  $(7.x)$ 

Anish | ESET Nederland - 2018-09-14 - [Comments \(0\)](#page--1-0) - [ESET Security Management Center](https://techcenter.eset.nl/en-US/kb/eset-security-management-center)

#### **Issue**

• Install only certain components of ESET Endpoint Security on client workstation(s)

#### **Typical push installations**

If you want to perform a typical push installation, see the following Knowledgebase article:

[Deploy or upgrade ESET endpoint products using ESET Security Management Center](https://support.eset.com/kb6726/) [\(7.x\)](https://support.eset.com/kb6726/)

#### **Solution**

#### **Before proceeding**

Before running a software install task, [make sure that the ESET Management Agent is](https://support.eset.com/kb6735/) [installed](https://support.eset.com/kb6735/) on the target computers.

- 1. [Open ESET Security Management Center Web Console](https://support.eset.com/kb6736/) (ESMC Web Console) in your web browser and log in.
- 2. Click **Client Tasks**, expand **Operating System**, click **Software Install** → **New**.

#### $\pmb{\times}$

#### **Figure 1-1**

#### **Click the image to view larger in new window**

1. In the **Basic** settings section, give your installation task a **Name** and optionally a **Description**. The **Task** drop-down menu will automatically be set to **Software Install**.

## $\pmb{\times}$

#### **Figure 1-2**

**Click the image to view larger in new window**

1. Click the **Settings** section and click **<Choose ESET License>**.

## $\pmb{\times}$

## **Figure 1-3 Click the image to view larger in new window**

1. Select the appropriate license for the ESET product you will deploy to clients and then click **OK**. If you have not yet added product licenses, [click here for instructions](https://support.eset.com/kb6853/) [to add product licenses in ESMC.](https://support.eset.com/kb6853/)

# $\pmb{\times}$

#### **Figure 1-4**

#### **Click the image to view larger in new window**

1. Choose a **Package to install** option. You can choose **Install package from repository** or **Install by direct package URL** to select the package that will be installed on target clients:

## **If you are upgrading to Windows 10, Install by direct package URL**

To ensure that clients on your network receive the latest Windows 10-compatible version of your ESET endpoint product, enter the appropriate URL for your ESET endpoint product(s) in the **Install by direct package URL** field:

#### **ESET Endpoint Security 7**

 $• 32-$ 

bit: [https://download.eset.com/com/eset/apps/business/ees/windows/latest/avremove](https://download.eset.com/com/eset/apps/business/ees/windows/latest/avremover_ees_nt32_enu.exe) [r\\_ees\\_nt32\\_enu.exe](https://download.eset.com/com/eset/apps/business/ees/windows/latest/avremover_ees_nt32_enu.exe)

64-

bit: [https://download.eset.com/com/eset/apps/business/ees/windows/latest/avremove](https://download.eset.com/com/eset/apps/business/ees/windows/latest/avremover_ees_nt64_enu.exe) [r\\_ees\\_nt64\\_enu.exe](https://download.eset.com/com/eset/apps/business/ees/windows/latest/avremover_ees_nt64_enu.exe)

#### **ESET Endpoint Antivirus 7**

32-

bit: [https://download.eset.com/com/eset/apps/business/eea/windows/latest/avremove](https://download.eset.com/com/eset/apps/business/eea/windows/latest/avremover_eea_nt32_enu.exe) [r\\_eea\\_nt32\\_enu.exe](https://download.eset.com/com/eset/apps/business/eea/windows/latest/avremover_eea_nt32_enu.exe)

 $64-$ 

bit: [https://download.eset.com/com/eset/apps/business/eea/windows/latest/avremove](https://download.eset.com/com/eset/apps/business/eea/windows/latest/avremover_eea_nt64_enu.exe) [r\\_eea\\_nt64\\_enu.exe](https://download.eset.com/com/eset/apps/business/eea/windows/latest/avremover_eea_nt64_enu.exe)

**Install package from repository**

To install a package from the repository, select **Install package from repository** and click **<Choose Package>**. Select the ESET product that you want to install on client computers and then click **OK**. [Do I have the latest version of ESET](https://support.eset.com/kb3040/) [business products?](https://support.eset.com/kb3040/) Select the check box next to **I agree with the application End User License Agreement and acknowledge the Privacy Policy**.

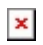

#### **Figure 1-5**

#### **Click the image to view larger in new window**

#### **Install by direct package URL**

To install a package by entering the target URL, select **Install by direct package** URL and type the package URL into the corresponding field. [Check for the latest](https://support.eset.com/kb3040/) [version of ESET business products.](https://support.eset.com/kb3040/) Select the check box next to **I accept the terms of application End User License Agreement**.

 $\pmb{\times}$ 

#### **Figure 1-6**

#### **Click the image to view larger in new window**

1. Type your installation parameters into the **Installation Parameters** field. [Click here](https://help.eset.com/ees/7/en-US/installation_via_era_command.htm) [for a full list of supported parameters](https://help.eset.com/ees/7/en-US/installation_via_era_command.htm).

# $\pmb{\times}$

#### **Figure 1-7**

#### **Click the image to view larger in new window**

- 1. Click **Finish** when you are finished making changes to your task.
- 2. Click **Create Trigger** when you are asked whether you want to add a trigger for the client task. For instructions to assign a trigger to a **Client Task**, see the following ESET Knowledgebase article:
	- o [Create a Trigger and add Target computers or groups to execute a Client](https://support.eset.com/kb6762/) [Task \(ESMC 7\)](https://support.eset.com/kb6762/)

KB Solution ID: KB6862 |Document ID: 25827|Last Revised: August 16, 2018